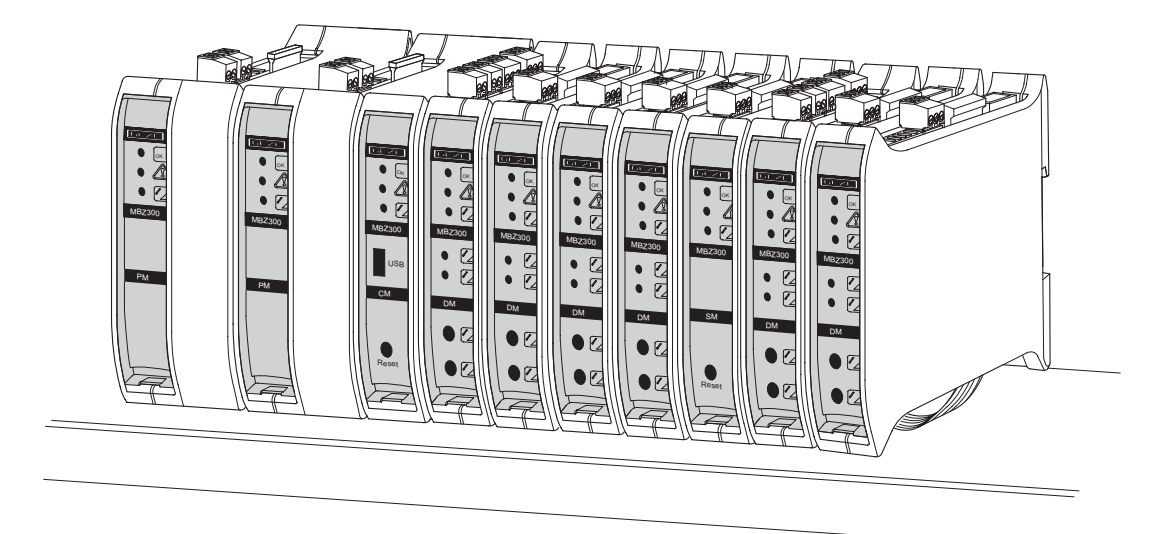

# MBZ 300 的配置软件 RWA 设备的配置程序由 MBZ 300 系列的部件组成 软件版本 3.0 中文 用户手册 164424-01

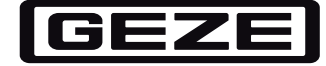

# 目录

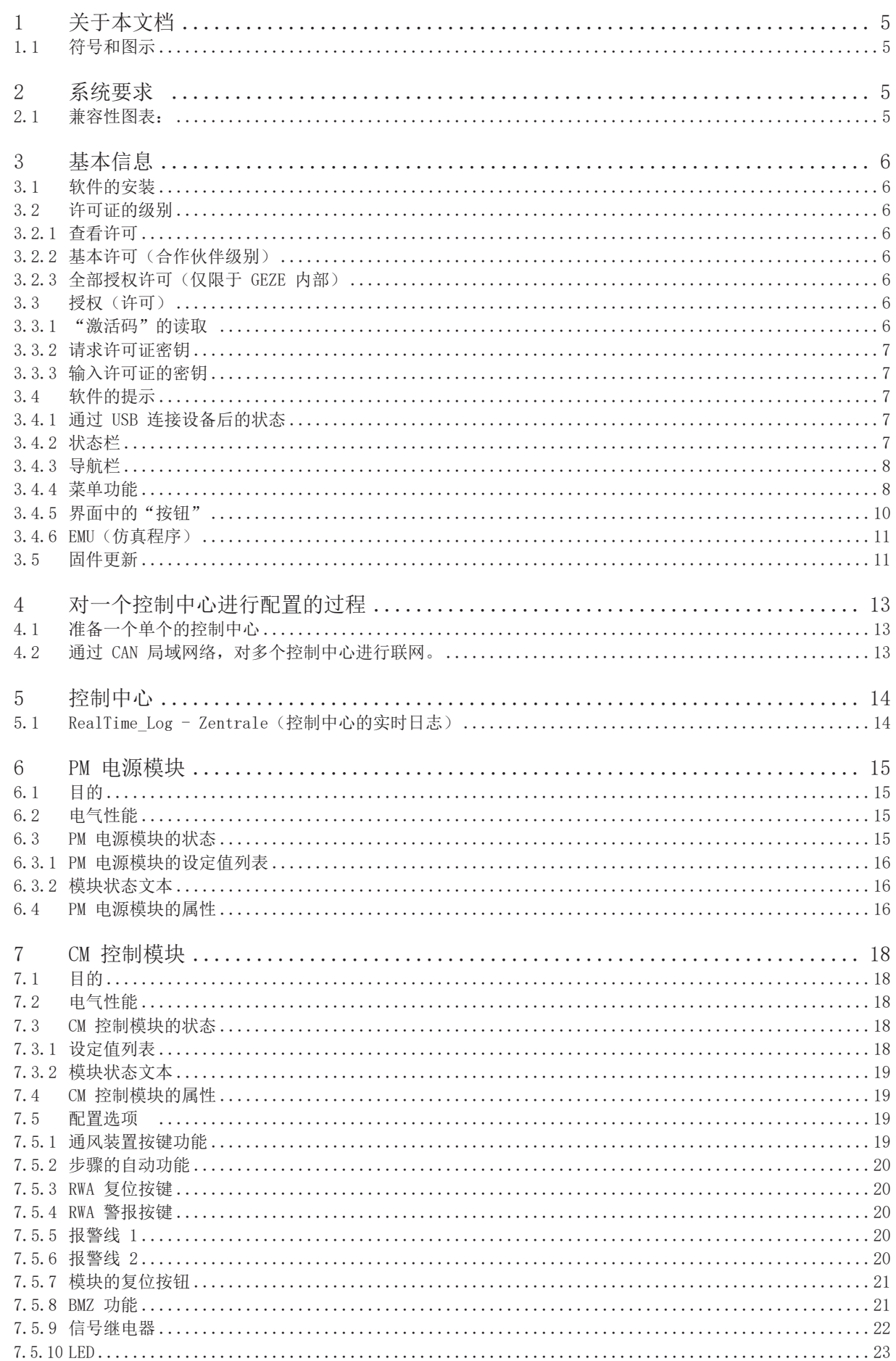

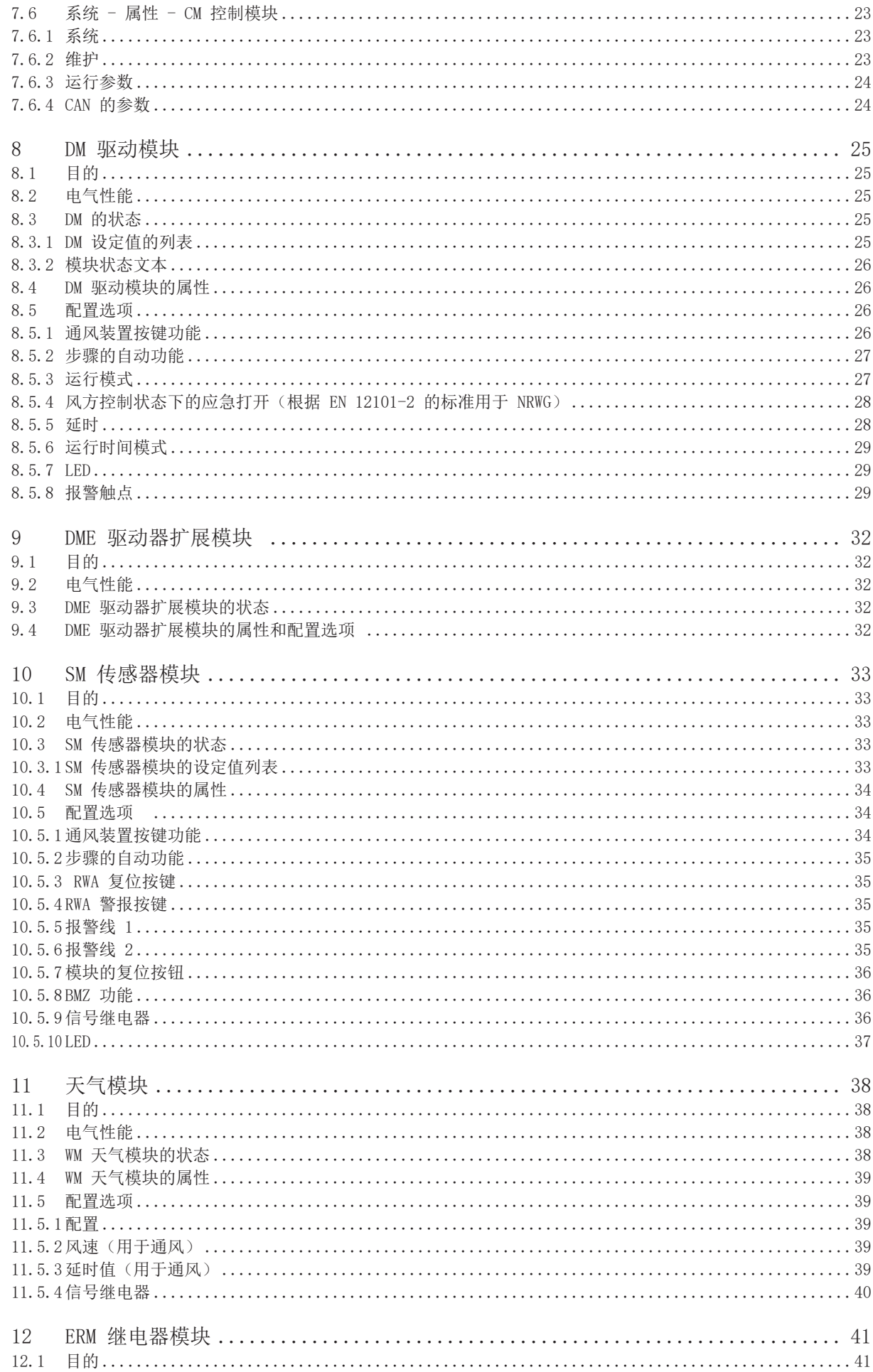

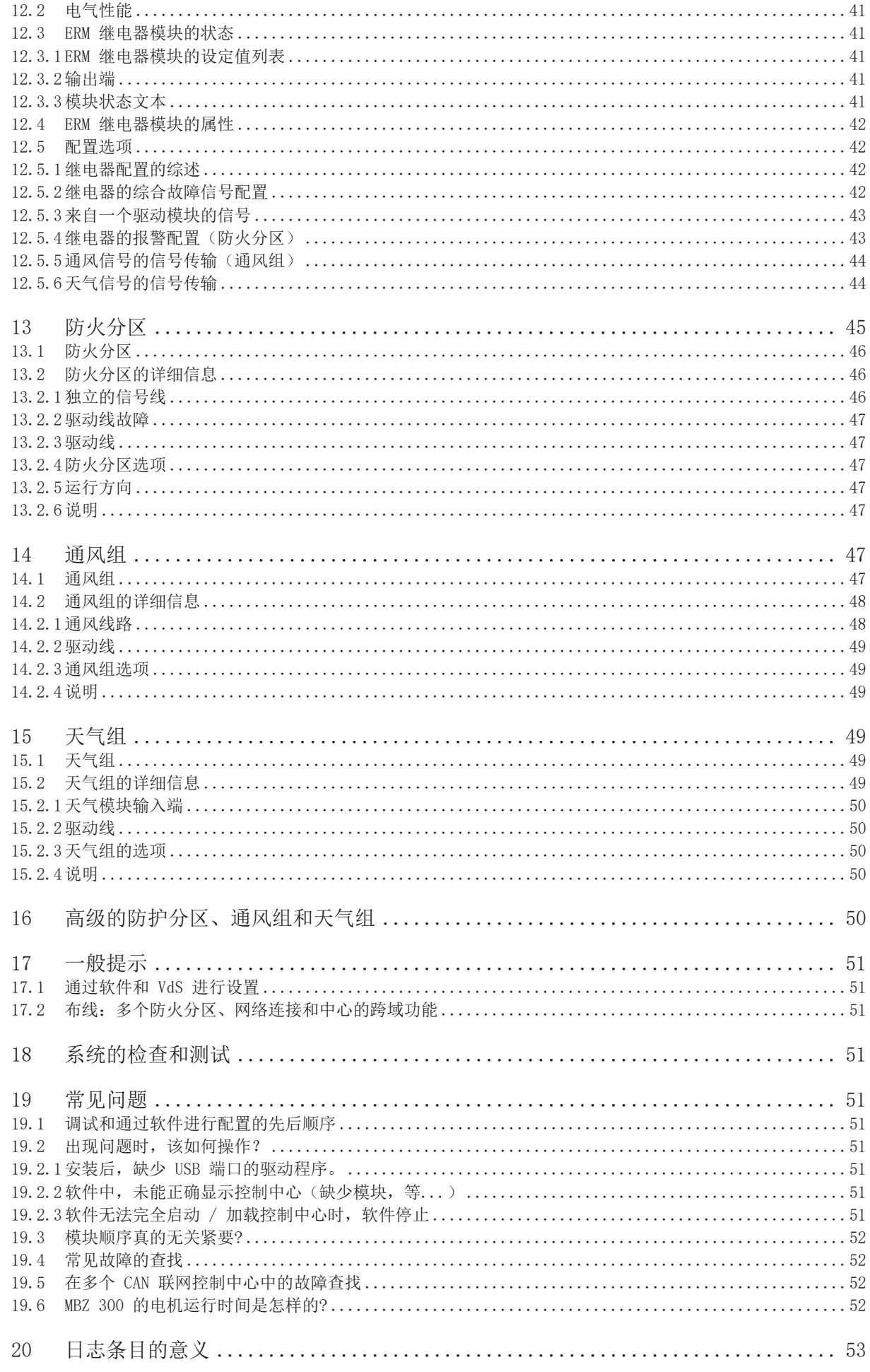

# 1 关于本文档

在本用户手册中,对 GEZE MBZ 300 配置软件的操作进行了描述。

1.1 符号和图示

### 警告提示

本说明书中的警告提示,是用于提醒可能出现的物品损失和人员伤害。

- X 务必阅读并始终遵守这些警告提示。
- ▶ 请遵守所有己标记警告符号和警告语的步骤。

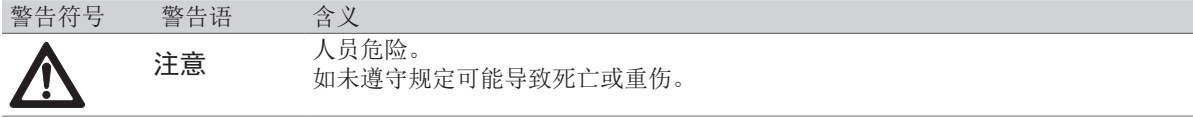

### 其它符号和图示

为了说明正确的操作方式,重要信息和技术提示会突出显示。

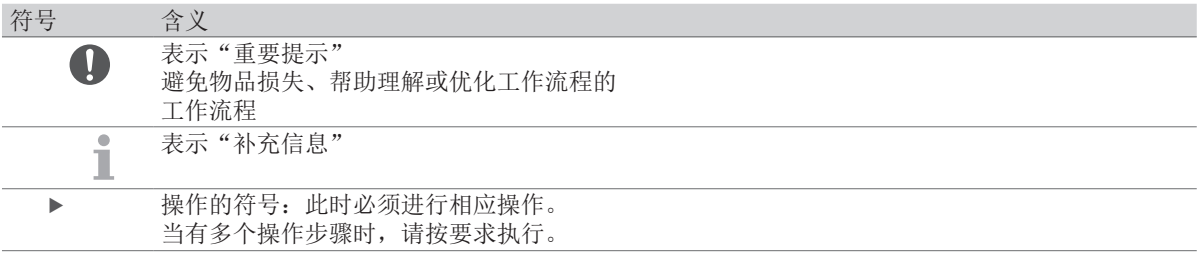

# 2 系统要求

本程序可以安装在至少具有以下特征的计算机上:

![](_page_4_Picture_238.jpeg)

# 2.1 兼容性图表:

![](_page_4_Picture_239.jpeg)

![](_page_4_Picture_18.jpeg)

# 3 基本信息

# 3.1 软件的安装

参加 MBZ 300 的软件培训后, 您将在用户列表中注册。您将得到软件和 GEZE 的客户许可证。请确保, 您 所使用的软件是最新的版本。在 GEZE 的门户网站:www.geze-partnerlogin.de 上可以找到最新的软件版 本。

请将软件安装在笔记本电脑上,并用它对 MBZ 300 调试:

- à 安装时,必须具有笔记本电脑的管理员权限
- à 将程序安装在一个有用户改写权的文件夹中
- à 确保已安装了驱动程序。(如果驱动程序未能自动安装,则可以链接 MBZ 300 软件中心,目录为"...\ Programme\GEZE\MBZ300\Driver", 安装驱动程序)
- 3.2 许可证的级别

该程序可以通过授权系统,在几个不同的用户界面上进行解锁。授权的前提条件是,具有 GEZE 有限公司所 认可的许可协议。

3.2.1 查看许可

此级别的界面无须解锁。安装完成后,软件会自动进入视图界面。在这个界面上可以看到下列内容:

- à 系统的显示,既模块的状态
- à 日志条目的显示
- à 根据容量设置充电电流
- à 如果配置有天气模块:连接外围设备 + 风速的类型设置
- à 系统时间的设置
- 3.2.2 基本许可(合作伙伴级别)
	- 这一级别的界面必须获得许可。这一级别的界面中增加了下列的选项:
	- à 各模块的功能改进(参见不同的模块章节)
	- à 通风组的配置
	- à 舒适通风性的激活
	- à 可以对所有模块的属性进行配置。
	- à 创建和配置防火分区
	- à 通过 CAN(局域网络)对多个 MBZ 300 进行快速配置
	- à 对各个模块进行固件更新
	- à 恢复出厂设置
	- à 密码保护
- 3.2.3 全部授权许可(仅限于 GEZE 内部)

这一级别的界面必须获得许可。这一级别的界面中增加了下列的选项:

- à 烟雾报警器的重置时间
- à 烟雾报警器的恢复时间
- à 删除设备的日志
- 3.3 授权(许可)
- 3.3.1 "激活码"的读取

首先,必须启动程序。点击菜单栏上的"Datei(文件)"和下拉菜单中的"Autorisierung(授权)"。无 需与设备系统进行连接。会显示下列的对话窗口:

![](_page_5_Picture_237.jpeg)

3.3.2 请求许可证密钥

请以注册软件用户登录 GEZE 的客户服务网站:www.geze-partnerlogin.de 那里输入"授权"的激活代码,并申请密钥。管理员会尽快地以电子邮件的方式,向您发送许可证的密钥。 可以用鼠标标选密钥,再用快捷键 <Ctrl> + <c> 将其复制,并用快捷键 <Ctrl> + <v> 粘贴在相应的对话 框中。

如有疑问,请联系 MBZ300@geze.com。

3.3.3 输入许可证的密钥

如果在此期间,授权窗口已经关闭,则需按照上述步骤重新打开。将许可证的密钥输入"密钥"栏中。点 击"Autorisierung (授权)"后, 有更多的增强功能可供使用。

许可证的有效期为 90 天, 软件启动后, 会显示下列的提示窗口:

![](_page_6_Picture_8.jpeg)

3.4 软件的提示

除现有已配置的 MBZ 300 中心,GEZE 还推荐使用版本为 2.8 的配置软件。这款软件无须更新固件。 在新装软件时,请始终将当前的配置软件与当前的固件一起使用。如果有必要,可将固件更新(请参阅章 节"固件更新"和"中心组态的过程")。

![](_page_6_Picture_11.jpeg)

3.4.1 通过 USB 连接设备后的状态

只要设备系统与 PC 系统连接,PC 便会读出设备系统的设置和当前的配置情况。依据设备系统的大小情 况,这一过程可能需要几秒钟。 如果在主窗口的信息栏中(左下角)显示"Laden der Anlage(系统加载)", 则说明软件已经安装就绪:

![](_page_6_Picture_15.jpeg)

![](_page_6_Picture_16.jpeg)

在取出用于连接 PC 和 MBZ 300 的 USB 连接线之前,必须终止程序。

3.4.2 状态栏

在左下角的状态栏(主窗口的信息栏)中,可以看到,控制中心是否已经就绪,例如,组态的配置是否已经 保存在控制中心。

![](_page_6_Picture_20.jpeg)

# 3.4.3 导航栏

系统中的所有模块都显示在一个树状视图中,只要具有基本许可证,就可以查看模块组的列表:

![](_page_7_Picture_64.jpeg)

点击左边各个模块边上的图标,便可以查看各模块的属性。

3.4.4 菜单功能

通过上边的菜单栏,可以调用软件的各种功能。点击鼠标左键,导航便可以打开各已知的程序。

![](_page_7_Picture_8.jpeg)

文件

![](_page_7_Picture_10.jpeg)

![](_page_8_Picture_191.jpeg)

### 设备配置

![](_page_8_Picture_192.jpeg)

![](_page_8_Picture_193.jpeg)

![](_page_9_Picture_113.jpeg)

#### 帮助

(德文或英文)的帮助可以从软件中直接启动,相应的 PDF 文件位于软件的项目目录中。可以自动下载 Acrobat Reader 格式的各语种帮助文件。

### 关于

![](_page_9_Picture_114.jpeg)

# 3.4.5 界面中的"按钮"

一部分功能可以从标题菜单中的按钮进行选择。下文中介绍按钮的功能。

![](_page_9_Picture_115.jpeg)

是否可以修改属性,则取决于所激活的用户级别。

#### 3.4.6 EMU(仿真程序)

![](_page_10_Picture_143.jpeg)

在 PC 未与 MBZ 300 控制中心连接的情况下,可以利用这个仿真程序对设备的结构进行模拟操作。为了对 设备的结构进行仿真,各种模块以降序列表的排列方式以供使用。可以通过拖拽的方式移动列表中的模块。 然后,再将所创建的设备结构下载到配置程序中,并进行设置。

![](_page_10_Picture_144.jpeg)

也可以将一个真实设备的配置文件上传到结构相同的仿真系统中。

![](_page_10_Picture_7.jpeg)

配置文件只能向结构相同的控制中心(相同的模块排列顺序)传输。结构必须是已知的。 提示: 必须同时将配置文件(\*.MBZ)以 PDF 的文件格式进行保存。

- ▶ 在真实的控制中心现场对设置进行检查! 以下设置不包含在 \*.MBZ- 文件中,需要现场手动设置: à PM 电源模块:电池的规格和 PME 电源模块单元的数量 · WM 天气模块:传感器和风的阈值 à CM 控制模块:维修时间和时间
- à 密码
- 3.5 固件更新

![](_page_10_Picture_12.jpeg)

请注意,PC 软件的兼容性和固件的版本(参见章节 2.1)。 在对一个已经配置的控制中心进行更新之前,请检查其中是否其他的固件,且具有相同的功能,并能立即 做出反应.

![](_page_11_Picture_100.jpeg)

- à PM 电源模块:电池的规格和 PME 电源模块单元的数量
- à WM 天气模块:传感器和风的阈值
- à CM 控制模块:维修时间和时间
- 密码

4 对一个控制中心进行配置的过程

在对 MBZ 300 进行调试或更改时,请注意以下步骤:

- 4.1 准备一个单个的控制中心
	- ▶ [1] 确保其处于无电压状态(没有 230 V 的连接, 没有电池)。
	- ▶ [2] 安装附加的模块。
	- ▶ [3] 检查模块之间的接线。
		- à 电源供应:
		- à 总线电缆(警告: 控制中心带电的状态下,严禁执行接线或拆线工作!)
		- à 确保接线的位置正确!
		- à 连接驱动装置和开关等(这些也可以晚些时候再做)
		- à 确保所有在线监控的连接正确
	- ▶ [4] 提供 230 V 的电源供应。
	- ▶ [5] 连接电池
	- ▶ [6] 在 CM 上, 按住重置按钮 20 秒 (直至所有模块上的指示灯闪烁, 不再常亮!)。

这说明,所有模块的地址配置正确。如果对硬件(模块和排列顺序)进行了修改,此项操作是必要的。

- ▶ [7] 在 CM 上连接 USB 线, 并将其与笔记本电脑连接。
- ▶ [8] 启动软件。

![](_page_12_Picture_313.jpeg)

选择访问单个或所有的控制中心。

- 确保所使用的是最新版本(请参阅"软件安装"章节)。
- ▶ [9] (首次调试时)对控制中心固件版本的状态进行检查。
- ▶ [10] (仅在首次调试或必要时)对固件进行更新(参见"固件更新"章节)。
- ▶ [11] (仅在首次调试或必要时)加载默认设置(参见"设备的组态配置"章节)。通过自检功能(插接 在一起的模块)或默认的加载,既可以完成模块的设置,还形成了标准的功能组(报警功能组 / 通风功 能组 / 天气功能组)。

#### 注意: 所有以前的设置将被删除!

- ▶ [12] 电池的规格和 PME 的数量(请参见"电池设置"章节)。
- ▶ [13] 个性化配置的设置(既可以直接进行设置, 如果模块的结构相同, 也可以通过保存的 \*.MBZ 文件 进行加载)。
- X [14] 向控制中心的传输。
- ▶ [15] 重启相连的控制中心。
- ▶ [16] 对设置讲行检查。
- ▶ [17] 功能测试 (请注意观察与 GLT 楼宇控制系统和 BMA 火灾报警系统的交互作用! )。
- ▶ [18] 将控制中心的配置以 \*.MBZ 和 \*.PDF 的文本方式保存, 并将其在项目中备份。
- ▶ [19] 在控制中心中标明各个软件的配置(用户、日期和简单说明 如有必要, 打印 PDF 文档, 并在现 场保留)。
- $\blacktriangleright$  [20] 软件停止, 随后拔下 USB 线。
- 4.2 通过 CAN 局域网络,对多个控制中心进行联网。

通过 USB 线连接各个控制中心, 每次都须重新启动软件(参见章节"CAN 局域网络的参数")。这个过程 只是上述各点的补充和替代:

- ▶ [12a]: 在 CM 的 CAN 局域网络中, 为每个控制中心分配地址, 并设置控制中心的数量。
	- X 向控制中心进行传输。
	- X 重新启动连接的控制中心。
	- ▶ 在控制中心内, 最好能够标明它们的地址。
- ▶ [12b]: 现在必须确认, 包括短接跳线在内的 CAN 网线在各控制中心之间都已正确连接。
	- ▶ 利用 USB 与任意一个控制中心建立连接。
	- X 打开"网络中心"软件。
- ▶ 对 [13] 的补充: 组态配置, 首先对常用功能进行配置, 并向控制中心传输。
- ▶ 对 [18] 的补充: 保存 \*.MBZ 和 \*.PDF 类型的配置文件。

5 控制中心

接下来,对各个不同模块的设置进行描述。标准值通常标记为粗体。

5.1 RealTime\_Log - Zentrale(控制中心的实时日志)

程序中显示的是"RealTime\_Log(实时日志)"所存储的条目。在这里,至少会对发生的报警或错误状态进 行列表。

![](_page_13_Picture_139.jpeg)

可以对各种不同的功能选项进行设置,例如,所显示的事件和信息。这种设置所显示的内容是未经过滤的, 只是确定所存储的实际内容。

![](_page_13_Picture_140.jpeg)

该日志是一个环形内存(最早的数据将被覆盖),因此具有足够的空间(根据粒度的情况)。

- 提示: 可以利用日志内存进行故障诊断和功能测试("精准"粒度)。 í.
- 另请参阅章节"日志条目的意义"。

### 信息: 日志存储区可以容纳大约 1500 个条目。设置无关紧要。

![](_page_13_Picture_141.jpeg)

# 6 PM 电源模块

# 6.1 目的

- à 提供不间断的电源供应。
- à 为蓄电池充电。
- à 提供辅助电压。
- 6.2 电气性能

![](_page_14_Figure_8.jpeg)

# 6.3 PM 电源模块的状态

利用下列的设定值列表可以对当前的状态进行相比评估

![](_page_14_Picture_85.jpeg)

# 6.3.1 PM 电源模块的设定值列表

![](_page_15_Picture_199.jpeg)

\*) 如果配置了相应的 PME(电源模块单元)数量,否则显示为"0.1 V"

# 6.3.2 模块状态文本

此处显示的是当前的运行状态。如同安装说明书中所描述一样,这里所显示的是当前的状态和故障信息。

# 6.4 PM 电源模块的属性

![](_page_15_Picture_200.jpeg)

### 蓄电池的监控

![](_page_15_Picture_201.jpeg)

### 所需的充电特性

![](_page_16_Picture_171.jpeg)

![](_page_16_Picture_4.jpeg)

如果在设备中需要扩展更多的电源,则须增加相应数量的 PME 模块。 必须对这个数字进行配置(范围是 0...2),以便使故障比对正常发挥功能。

![](_page_16_Picture_172.jpeg)

默认值的加载结束后,必须检查设置,如果有必要进行调整!

警告 如果蓄电池的设置错误,可能会导致充电电流过高的后果。过高的充电电流会损伤蓄电 池。电池会迅速升温:有爆炸的危险!在完成一个控制中心的软件更新后,务必对参数进 行检查。

# 7 CM 控制模块

# 7.1 目的

- à 控制和驱动整个设备。
- à 控制中心的组态配置主要保存在 CM 控制模块中。
- à 对手动报警进行评估比对和监控。
- à 对自动火灾报警或外部的报警信号进行评估比对和监控。
- à 通风信号的评估比对。
- à 提供无电位差的触点(信号继电器)。
- à 通过 USB 线与 PC 的连接。
- à 通过 CAN 局域网络与多个 MBZ 300 设备进行连接(须加装 CAN 的辅助模块)。
- 7.2 电气性能

![](_page_17_Picture_13.jpeg)

7.3 CM 控制模块的状态

利用下列的设定值列表可以对控制模块当前的状态进行相比评估

![](_page_17_Picture_185.jpeg)

# 7.3.1 设定值列表

![](_page_17_Picture_186.jpeg)

### 7.3.2 模块状态文本

此处显示的是当前的运行状态。如同安装说明书中所描述一样,这里所显示的是当前的状态和故障信息。

# 7.4 CM 控制模块的属性

![](_page_18_Picture_227.jpeg)

在标准配置中,CM 控制模块创建第一个防火分区。所有下列的 DM 驱动模块(指导下一个 SM 传感器模块) 都配置在这个防火分区中。

其他防火分区的划分,请参见"防火分区"章节。

# 7.5 配置选项

(合作伙伴的授权级别)

7.5.1 通风装置按键功能

在默认的配置状态下,首个通风组中控制模块的按键输入端与系统中所有的驱动模块相连。这个通风组具有 较高的优先权,因为,它作为驱动模块上直接连接的按钮(= 整个控制中心的主按钮)。其他通风组的布置 映射(请参阅第章"通风组")。

![](_page_18_Picture_228.jpeg)

"始终"的意思是,所设置"线路关闭时间"的最大值。

### 7.5.2 步骤的自动功能

![](_page_19_Picture_252.jpeg)

运行期间继续按键,总的步骤时间将会在设定时间的基础上增加。

### (示例:第一次按键 = 5s,第二次按键 = 10s,第三次按键 = 15s 等)

# 7.5.3 RWA 复位按键

(按下与 RWA 烟气报警按钮相连的绿色"关闭 / 复位"按钮)

![](_page_19_Picture_253.jpeg)

"Emergency-CLOSE 紧急关闭"启动时, 运行方向始终是"CLOSE 关闭", 并将报警状态复位(部 分),无论是否还有报警信号(例如,火警系统)。 要将报警彻底复位,必须处理所有的警报信号。

### 7.5.4 RWA 警报按键

İ

![](_page_19_Picture_254.jpeg)

# 7.5.5 报警线 1

![](_page_19_Picture_255.jpeg)

# 7.5.6 报警线 2

![](_page_19_Picture_256.jpeg)

![](_page_20_Picture_153.jpeg)

### 7.5.7 模块的复位按钮

(在控制模块上,直接按下复位按钮)

![](_page_20_Picture_154.jpeg)

- à 如果将这个模块报警线用于其他的防火分区,请确认这样做是否有意义。
- 。 如果将"报警状态复位"的功能激活,那么只有在所有报警信号全部处理后,报警状态才被复位, 所有的驱动模块向"CLOSE 关闭"的方向操控。

### 7.5.8 BMZ 功能

 $\mathbf 0$ 

通过火灾报警系统对报警状态进行远程自动复位。

![](_page_20_Picture_155.jpeg)

**GEZE** 

# 7.5.9 信号继电器

信号继电器切换的信号选择。

![](_page_21_Picture_157.jpeg)

### 7.5.10 LED

在这里, 将显示 RWA 烟气报警按钮的发光二极管功能。如果选择了"替代功能", 则 LED 的显示受控于设 备中所设置的特殊功能。

7.6 系统 - 属性 - CM 控制模块

在这里可以进行系统范围内的设置。

![](_page_22_Picture_94.jpeg)

# 7.6.1 系统

![](_page_22_Picture_95.jpeg)

系统时间将用于实时日志的时间标记。

提示: 如果系统时间的差别很大,那么启动软件时,会出现一个说明窗口。

![](_page_22_Picture_11.jpeg)

7.6.2 维护

![](_page_22_Picture_96.jpeg)

![](_page_23_Picture_254.jpeg)

提示: GEZE 推荐第 1 或 2 选项。

#### [**•**] 抑制信息报告 这时维护信息可被彻底忽略。

### 提示: 应将信号继电器设置为"从不",这样可以通报故障或报警信号。更改维护的设置后,须重新启动 设备。

### 7.6.3 运行参数

(须具有 GEZE 内部的所有许可)

![](_page_23_Picture_255.jpeg)

工 在烟雾报警复位期间,不对信号线进行比对,也不对烟雾报警线进行比对。

![](_page_23_Picture_256.jpeg)

### 7.6.4 CAN 的参数

如果控制中心通过 CAN 局域网络的总线联网,那么必须为每个控制中心配置地址。 在各个控制中心依旧保 留"0 到 0"的设置。

![](_page_23_Picture_257.jpeg)

CAN 总线是一种 MBZ 300 内部的总线,专用于多个控制中心的联网。

# 8 DM 驱动模块

# 8.1 目的

- à 通过 24 V 操控驱动装置,用于烟雾报警器和 / 或通风装置。
- à 对通风信号和报警触点进行评估比对。
- □ 监控驱动的装置导线 (参见 MBZ 300 的操作说明书)。
- 8.2 电气性能

![](_page_24_Figure_8.jpeg)

8.3 DM 的状态

利用下列的设定值列表可以对控制模块当前的状态进行相比评估

![](_page_24_Picture_164.jpeg)

# 8.3.1 DM 设定值的列表

![](_page_24_Picture_165.jpeg)

![](_page_25_Picture_246.jpeg)

# 8.3.2 模块状态文本

此处显示的是当前的运行状态。如同安装说明书中所描述一样,这里所显示的是当前的状态和故障信息。

# 8.4 DM 驱动模块的属性

![](_page_25_Picture_247.jpeg)

# 8.5 配置选项

(合作伙伴的授权级别)

# 8.5.1 通风装置按键功能

在默认的配置状态下,这个通风组中驱动模块的按键输入端与系统中所有的驱动模块相连。其他通风组的布 置映射 -> 请参阅第章"通风组)。

![](_page_25_Picture_248.jpeg)

\*) "始终"的意思是,所设置"线路关闭时间"的最大值。

### 8.5.2 步骤的自动功能

![](_page_26_Picture_237.jpeg)

运行期间继续按键,总的步骤时间将会在设定时间的基础上增加。(示例:第一次按键 = 5s,第二次按键 = 10s,第三次按键 = 15s 等)

如果向"CLOSE 关闭"的方向进行操控,那么,电机线会激活全部驱动线的关闭时间。

# 8.5.3 运行模式

![](_page_26_Picture_238.jpeg)

[ ] 恢复较低优先级的 开关状态 一个具有较高优先级的信号结束后,驱动线会带回一个已经生成的、优先级较低的信 号。 示例: 由温度传感器生成一个通风开的信号,窗户被打开。而由气象站生成一个优先 级较高的通风关信号,窗户关闭。如果气象站的通风信号执行结束,而温度传感器的 通风信号仍然存在,窗户被重新打开。

提示:

电机线无法在一个总的报警组中执行不同的运行模式。

但是,可以用相同的传感器线和不同的电机线组成新的报警组,以便在一个组中得到相同的运行模式。

![](_page_27_Picture_191.jpeg)

8.5.4 风方控制状态下的应急打开(根据 EN 12101-2 的标准用于 NRWG)

在 DM 驱动模块的驱动线报警情况下,确定在哪个比对风向作为设备的操控方向。

![](_page_27_Picture_192.jpeg)

只有安装了天气模块和风向传感器(风向探测器)时,才能使用此项功能。-> 参见章节 "WM 天气模 ı 块"。

8.5.5 延时

![](_page_27_Picture_193.jpeg)

### 8.5.6 运行时间模式

![](_page_28_Picture_244.jpeg)

□ 如果激活了"在 OPEN 打开方向的运行时间",DM 驱动模块的驱动线首先为自动"CLOSE 关"操 控(初始化)。在此,通风 - "OPEN 开" - 指令锁定在双运行时间,以便使驱动能够按照定义 的"CLOSE 关"运行。

□ 用于报警的运行时间功能被激活。启动"复位 - CLOSE 关"后,用于双运行时间的通风指令重新 被锁定。

### 8.5.7 LED

 $\mathbf 0$ 

在这里,将显示通风按键发光二极管的功能。 如果选择了"替代功能",LED 的显示取决于报警触点的功能。

### 8.5.8 报警触点

驱动模块配置有两个可编程的输入端,在这两个输入端上,可以连接报警触点。

接触方式可以进行选择:

- à 常开触点
- □ 常闭触点

在这个菜单的选项中,可以对待处理的信号触点进行设置。

![](_page_28_Picture_245.jpeg)

![](_page_29_Picture_249.jpeg)

#### 终端位置信号的使用

终端位置信号起到显示通风和烟气报警按键上终端位置显示的作用。 必须在窗户和驱动上安装终端位置触点。

终端位置信号所具有的特点:

- 如果仅使用一个终端位置信号,那么只有通风按键上相关的 LED 作出显示。其他 LED 的运行反应就 Ť 如同未安装终端位置信号。
- **← 如果选择"终端位置信号开"或"终端位置信号关",所选择的 LED 会自动切换至"替代 功能"** ,并且禁用下拉菜单。
	- 。注意: 如果要做出不同的选择, 则必须将相应的 LED 功能手动切换至"标准功能"。

#### 锁定输入端的使用

如果利用信号触点来锁定输入端,便起到了暂时锁定运行的作用,例如,用于避免窗户和遮阳系统之间的碰 撞。

输入端不仅在通风驱动中处于激活的状态,在报警驱动中也处于激活的状态。(但是,请参见报警运行模式 中的特殊性)。只要锁定输入端处于激活的状态,就无法在这个方向上运行。禁用这个锁定输入端后,运行 就会自动开始。

#### 报警运行模式中的特殊性:

如果在发出报警信号后输入端才被锁定,它将被忽略。因此,应避免这种现象的发生,既在报警的情况下, 避免由于开窗而折断电缆。

 在报警的情况下,由控制中心的继电器来控制锁定输入端,这是不可能的,因为,由继电器发出的切 换信号到达信号输入端时已经太晚了。

#### 磁铁吸附运行模式的特点:

在磁铁吸附运行模式中只有一个"锁定输入端开"的功能。因为,在休眠模式状态下,磁铁吸附持续地进 行"打开"的操控,并在报警时关闭,因此,避免了锁定输入端的断电。否则,会切换至标准电机的运行状 态。

#### 对时间的影响:

驱动线关闭时间: 启动和切换延时: 运行时间: 通风的持续时间: 步骤的自动功能:

 $\mathbf 0$ 

每次放行时重新启动。 放行时启动。 锁定时中断。 在锁定的状态下不断地重新启动,直至收到放行信号为止。 单步的运行时间不会因为锁定而中断。

#### 停电时, "关闭所有窗户"的特殊功能:

如果锁定输入端被启动一次,那么来电之前,会保持关闭运行的状态,包括已关闭的窗户。

在选择锁定输入端开、关或开关的情况下,在运行模式菜单中会显示"锁定运行模式已激活"。在运 行模式菜单中的"在紧急打开的情况下,... 秒后,忽略锁定输入端"输入栏可以进行设置。

警告 在使用锁定输入端(尤其用于顺序控制)时,请注意正确使用开关触点,进行测试时必须小心 谨慎。必须确保烟气报警设备的可靠性。 还存在着剩余风险:报警时,锁定输入端未被放行,导致窗户无法打开。如果为顺序控制设定 了时间,在这个时间后,锁定输入端将被忽略,那么可以会发生窗户与遮阳设备碰撞的危险! 该系统必须与主管的消防规划员共同协商确定!

#### 锁定输入端的忽略

应避免在报警状态下,发生错误的紧急打开运行,或者在报警状态下的放行延时,因此,可以在此对锁定输 入端的超时和重新启动进行设置。

![](_page_30_Picture_88.jpeg)

#### 特殊性:

如果在紧急打开的情况下,一个锁定的输入端被忽略,并且在复位后重新锁定,那么在发生新的报警时,它 会被立即锁定。

#### 提示:

如果重置的方向被锁定,那么它会切换为通风方向"关"。

自动"关闭"和在"关闭"方向上锁住输入端的运行状态就如同通风时,在"关闭"方向上的运行时一样。

# 9 DME 驱动器扩展模块

- 9.1 目的
	- à 通过 24 V 操控驱动装置,用于烟雾报警器和 / 或通风装置。
	- à 对通风信号和报警触点进行评估比对。
	- □ 监控驱动的装置导线 (参见 MBZ 300 的操作说明书)。
- 9.2 电气性能

![](_page_31_Figure_8.jpeg)

- 9.3 DME 驱动器扩展模块的状态 请参阅章节"驱动模块的状态"
- 9.4 DME 驱动器扩展模块的属性和配置选项

(合作伙伴的授权级别) 请参阅"DM 驱动模块 / 配置选项"

![](_page_31_Picture_12.jpeg)

# 10 SM 传感器模块

# 10.1 目的

- à 对手动报警进行评估比对和监控。
- à 对自动火灾报警或外部的报警信号进行评估比对和监控。
- □ 通风信号的评估比对。
- à 提供无电位差的触点(信号继电器)。
- 10.2 电气性能

![](_page_32_Picture_9.jpeg)

# 10.3 SM 传感器模块的状态

利用下列的设定值列表可以对控制模块当前的状态进行相比评估

![](_page_32_Picture_166.jpeg)

10.3.1 SM 传感器模块的设定值列表

![](_page_32_Picture_167.jpeg)

![](_page_32_Picture_15.jpeg)

# 10.4 SM 传感器模块的属性

![](_page_33_Picture_213.jpeg)

在标准配置中,SM 传感器模块创建一个新的防火分区。所有下列的 DM 驱动模块(指导下一个 SM 传感器 模块)都配置在这个防火分区中。

其他防火分区的配置(请参见"防火分区"章节)。

10.5 配置选项

(合作伙伴的授权级别)

# 10.5.1 通风装置按键功能

在默认的配置状态下,首个通风组中控制模块的按键输入端与系统中所有的驱动模块相连。这个通风组具有 较高的优先权,因为,它作为驱动模块上直接连接的按钮(= 整个控制中心的主按钮)。其他通风组的布置 映射(请参阅第章"通风组")。

![](_page_33_Picture_214.jpeg)

"始终"的意思是,所设置"线路关闭时间"的最大值。

![](_page_34_Picture_259.jpeg)

### 10.5.7 模块的复位按钮

(在控制模块上,直接按下复位按钮)

![](_page_35_Picture_241.jpeg)

à 如果将这个模块报警线用于其他的防火分区,请确认这样做是否有意义。  $\mathbf 0$ 。<br>• 如果将"报警状态复位"的功能激活,那么只有在所有报警信号全部处理后,报警状态才被复位, 所有的驱动模块向"CLOSE 关闭"的方向操控。

10.5.8 BMZ 功能

通过火灾报警系统对报警状态进行远程自动复位。

![](_page_35_Picture_242.jpeg)

![](_page_36_Picture_51.jpeg)

### 10.5.10 LED

在这里,将显示 RWA 烟气报警按钮的发光二极管功能。如果选择了"替代功能",则 LED 的显示受控于设 备中所设置的特殊功能。

# 11 天气模块

- 11.1 目的
	- à 对天气传感器的评估比对
	- à 主风向的比对和监控
- 11.2 电气性能

![](_page_37_Figure_7.jpeg)

# 11.3 WM 天气模块的状态

- 在天气模块的选项卡上显示以下内容:
- à 比对出的风向
- à 比对出的主风向(10 分钟内的平均值!)。只有当红色箭头清晰可见时,控制中心才会在报警的情况 下,依据风向做出反应[这取决于 DM 驱动模块的设置 -> 参见章节"受风向影响的应急打开(根据 EN 12101-2 标准,用于 NRWG 自然排烟和热排气通风装置)"]。通过激活"风向诊断"功能,就可以正确地 确定风向标。 主风向的测定功能仍然处于激活状态,目的是等待测试出平均值。
- à 有雨 / 无雨
- à 目前的风速和设置的阈值。
- à 模块状态文本:

此处显示的是当前的运行状态。如同安装说明书中所描述一样,这里所显示的是当前的状态和故障信 息。

![](_page_37_Figure_16.jpeg)

# 11.4 WM 天气模块的属性

![](_page_38_Picture_182.jpeg)

如果安装了天气模块,则会自动生成一个天气组, 在这组中的所有 DM 驱动模块将被激活(参见章节"天气 组")。

11.5 配置选项

(合作伙伴的授权级别) 在配置选项中,确定评估比对的形式。

11.5.1 配置

![](_page_38_Picture_183.jpeg)

### 11.5.2 风速(用于通风)

确定风速的阈值,在通风状态下,从这个阈值开始关闭窗户。

![](_page_38_Picture_184.jpeg)

阈值也可以自由设置。预设置时,应尽量选择"低阈值",以确保安全,避免由风速过大造成的损害。

### 11.5.3 延时值(用于通风)

开关反应的延时可以避免在阵风季节里窗户的开关频率。

![](_page_38_Picture_185.jpeg)

关于测试的说明: 根据所连接的传感器,可以做到开关切换的延时。雨水传感器有一个预设的干燥时间, 它也受到下雨的持续时间和强度的影响。

11.5.4 信号继电器

![](_page_39_Picture_94.jpeg)

提示: 可以选择"风向"或"主风向"。

在蓄电池运行模式下,继电器将被关闭。

# 12 ERM 继电器模块

- 12.1 目的
	- à 提供了六个可编程无电位差的触点。
	- à 它可以通报故障信号、报警信号和通风信号(通风开关的确认)。
- 12.2 电气性能

![](_page_40_Figure_7.jpeg)

# 12.3 ERM 继电器模块的状态

利用下列的设定值列表可以对当前的状态进行相比评估

![](_page_40_Picture_130.jpeg)

12.3.1 ERM 继电器模块的设定值列表

![](_page_40_Picture_131.jpeg)

### 12.3.2 输出端

"开"状态是触点 60 / 61 闭合。

### 12.3.3 模块状态文本

此处显示的是当前的运行状态。如同安装说明书中所描述一样,这里所显示的是当前的状态和故障信息。

# 12.4 ERM 继电器模块的属性

![](_page_41_Picture_79.jpeg)

# 12.5 配置选项

(合作伙伴的授权级别)

在火灾分区、通风组和天气组中找到继电器模块的实际配置。在属性中,还可以对继电器所显示的综合故障信号进 行配置。因此,可以对继电器信号进行多重占用。

### 12.5.1 继电器配置的综述

在一个继电器上可以同时对通风组、天气组、防火分区和故障进行配置信号。在此必须注意,在通风组和天气组中 防火分区的信号分配。

![](_page_41_Picture_80.jpeg)

12.5.2 继电器的综合故障信号配置

![](_page_42_Picture_192.jpeg)

 $\bullet$ 

必须至少选择一个控制中心,即便是一个单一的控制中心,以便发出一个综合性故障信号。

可以将这个综合故障信号作为继电器单独或附加的功能。 并将这个附加功能显示在防火分区、通风组和天气组中, 这就意味着:例如,如果用于显示一个防火分区的继电器被激活,并且其中设置了综合故障信号,防火分区 的复位将关闭继电器,即便故障依然存在。

12.5.3 来自一个驱动模块的信号

利用驱动模块信号触点的帮助(参见章节: 8.5.8)可以启动一个继电器,如果这个信号触点配置了"ERM 继电器模块切换"的功能。

在每个继电器的选择列表中可以所有的输入端。各输入端的编码如下:XDMY.Z

- X:驱动模块的 CAN 局域网络 ID,
- Y:驱动模块的 ID
- Z:输入端口 1 或 2
- 12.5.4 继电器的报警配置(防火分区)

只有在一个控制中心中加装了一个继电器模块,就会在防火栏中出现额外的配置选项。

![](_page_42_Picture_193.jpeg)

如果在这个防火分区中出现了警报,选择启动那个继电器。一个继电器也可以从属于多个不同的防火分区。 在上一级的防火分区中,继电器模块可供所有的控制中心使用。

利用上一级防火分区的帮助,可以显示其他控制中心报警的继电器模块。

![](_page_42_Picture_17.jpeg)

 $\bullet$ 

#### 请注意:

即便是其他防火分区依然有报警存在,但是,只要有一个防火分区复位,继电器便会关闭。

### 12.5.5 通风信号的信号传输(通风组)

只要在一个控制中心中加装了一个继电器模块,就会在通风组栏目中出现额外的配置选项。

![](_page_43_Picture_146.jpeg)

#### 通风信号

ı

在这里,可以将继电器的通风状态进行分类。在每个继电器上都有"开"、"关"和"停止"可供使用。 如果对一个继电器上的"开"和"关"进行了参数化设置,那么,在运行方向改变或出现"停止"信号之 前,它们始终处于激活状态。只有在手动停止的情况下,才会出现停止信号。

- à 同时启动"开"和"关"按钮进行停止,
- □ 通过激活"启动/停止,打开/关闭按键"进行停止,或者
- à 通过激活自动应急功能。

à 通过驱动的自动关闭不会得到停止的反应。

· 重要: 这里所涉及的只是通风信号的显示,不是窗户的状态!显示的只是通风按键的信号。通过 警报打开窗户,或者通过警报复位关闭窗户不在这里显示。

#### "窗户开"(一个组的状态)

在这里可以选择,由那个继电器通报"窗户开"的组状态。 à 当所有的驱动线处于"关闭"的状态时,ERM 继电器模块将被启动。 à 如果有一个驱动线未被"关闭",ERM 继电器模块将被关闭。

- 。 如果在这里选择了一个继电器, 那么便不能再为这个继电器附加配置其他的功能。
- à 对所有 6 个触点进行检查和更新。 Ť
	- · 提示: 真实的窗口位置只能通过终端位置触点(例如,簧片触点)进行映射

### 12.5.6 天气信号的信号传输

只要在一个控制中心中加装了一个继电器模块,就会在天气组栏目中出现额外的配置选项。

![](_page_44_Picture_44.jpeg)

在这里,可以将继电器的天气信号状态进行分类。 如果对继电器"风"和/或"雨"的显示进行参数化处理, 那么,只要有天气信号的出现,"风"和/或"雨"就处于激活的状态。 如果天气组被激活, ERM 继电器模块的继电器便会启动。

13 防火分区

在 MBZ 300 中,防火分区(也可以称为"警报组")是作为组显示的,在收到特定的报警信号时,将被激

活。

![](_page_45_Picture_97.jpeg)

# 13.1 防火分区

![](_page_45_Picture_98.jpeg)

13.2 防火分区的详细信息

![](_page_45_Picture_99.jpeg)

消防分区可以灵活设置。

# 13.2.1 独立的信号线

可以选择使用那条信号线。

![](_page_45_Picture_100.jpeg)

#### $\bigoplus$   $\frac{1}{2}$ 报警线应该在最大的一组中选择! 驱动模块不允许在不同的组中以不同的方向进行配置。 不同的运行方向将导致冲突。

- 13.2.2 驱动线故障
	- 可以选择在哪些驱动线上触发防火分区的故障信号(类似于信号线)。
- 13.2.3 驱动线

可以选择这个防火分区中驱动线的分类。

13.2.4 防火分区选项

通过优先级的确定,可以选择最先触发哪个防火分区的报警信号。如果一个 DM 驱动模块连接两个防火分 区,且运行方向相反时,那么,当两个防火分区触发火灾报警时,防火分区的功能将具有较高的优先权。

![](_page_46_Picture_144.jpeg)

● 防火分区的优先权总是高于通气组和天气组。优先等级 0...5, 也可以理解为优先等级 10...15。

13.2.5 运行方向

![](_page_46_Picture_145.jpeg)

13.2.6 说明

可以输入防火分区的文本描述。

14 通风组

![](_page_46_Picture_146.jpeg)

14.1 通风组

![](_page_46_Picture_147.jpeg)

# 14.2 通风组的详细信息

![](_page_47_Picture_57.jpeg)

通风组可以灵活设置。

14.2.1 通风线路

可以选择用于组操控的通风线。

![](_page_47_Picture_58.jpeg)

每个通风键输入端都应该以通风组的形式激活。

14.2.2 驱动线

可以选择这个通风组中驱动线的分类。

14.2.3 通风组选项 通过优先级的确定,可以选择最先触发哪个通风组。 优先权 0 ...9 优先权的设置。0 = 最低,9 = 最高

提示: 如同天气组,它适用于相同的优先级。

14.2.4 说明

可以输入通风组的文本描述。

15 天气组

![](_page_48_Picture_99.jpeg)

天气组仅适用于通风功能。

15.1 天气组

![](_page_48_Picture_100.jpeg)

15.2 天气组的详细信息

![](_page_48_Picture_101.jpeg)

![](_page_48_Picture_15.jpeg)

15.2.1 天气模块输入端

可以选择用于组操控的输入端。

请注意: 输入端允许在最大的一组中选择!不能进行多重应用,否则会导致动作错误!

15.2.2 驱动线

可以选择这个天气组中驱动线的分类。

15.2.3 天气组的选项

通过优先级的确定,可以选择最先触发哪个天气组。

优先权 0 ...9 优先权的设置。0 = 最低,9 = 最高 提示:如同通风组,它适用于相同的优先级。

- 15.2.4 说明 可以输入天气组的文本描述。
- 16 高级的防护分区、通风组和天气组

![](_page_49_Picture_115.jpeg)

如果是多个 CAN 联网的控制中心,可以使用上一级的组。 在这里,能够将来至多个控制中心的输入信号和驱动线,以组的形式进行组合。 (-> 参见章节"防护分区"、"通风组"和"天气组")

 $\mathbf 0$ 

请注意:

(信号线、通风线或天气线)的输入信号必须配置在一个最大的组中! 不能进行多重应用,否则会导 致动作错误!

请对各单个控制中心的本地组进行检查,如果必要,删除!

17.1 通过软件和 VdS 进行设置

有些通过软件可以完成并执行的设置,而这些设置在 VdS(德国专业安全协会)认证中不再具有广泛的意 义,例如,按照 VdS 的要求,通过配置实现的监控功能,则可以选择性地关闭。 在对 MBZ 300 进行个性化配置的时候,请注意这一点。 例如,受影响的设置:

- à VdS 夜间模式
- à 报警线的线路监控(障碍比对时禁用)
- à 启动延时
- □ 报警关

# 17.2 布线:多个防火分区、网络连接和中心的跨域功能

通过 CAN 局域网络可以对防火分区进行定义,对单个或多个控制中心进行各种功能性的分配,比方说: 控制 中心的安装地点、检测器和驱动器的中心跨域分配。由于这种局部性的分配,线路布局准则(MLAR)的基本 要求已不能满足应急电源控制单元的监控。如果真是这样,则必须采取适当的赔偿措施(如有可能,采取 E 30 布线方式)。

18 系统的检查和测试

对配置后的 MBZ 300 进行检查时的要求是,它既不能对人员也不能对技术设施造成危险。 请确认调试和功能测试,并依据检查手册(GEZE 材料编号 133761(德文)),定期进行维护和保养。

19 常见问题

# 19.1 调试和通过软件进行配置的先后顺序

请参阅章节"对控制中心讲行配置的步骤"

- 19.2 出现问题时,该如何操作?
- 19.2.1 安装后,缺少 USB 端口的驱动程序。

如果驱动程序未能自动安装,则可以链接 MBZ 300 软件中心,目录为"...\Programme\GEZE\MBZ300\ Driver",安装驱动程序

- 19.2.2 软件中,未能正确显示控制中心(缺少模块,等...)
	- ▶ 在 CM 控制模块上, 按住重置按钮 20 秒 (直至所有模块上的指示灯闪烁, 不再常亮!)这说明, 所有 模块的地址配置正确。如果对硬件(模块和排列顺序)进行了修改, 此项操作是必要的。
	- ▶ 在 CM 控制模块上连接 USB 线, 并将其与笔记本电脑连接。
	- ▶ 启动"各个控制中心"软件(确保所使用的是最新版本(请参阅"软件安装"章节))。
	- X 检查控制中心的固件版本是否是最新的
	- ▶ 如有需要,更新固件(请参阅章节"固件更新")
	- ▶ 加载默认设置(请参阅章节"系统配置")

#### 请注意:  $\bf 0$ 所有以前的设置将被删除!

- ▶ 电池的规格和 PME 电源模块单元的数量(请参见"电池设置"章节)
- ▶ 设置个性化配置
- X 向控制中心进行传输

# 19.2.3 软件无法完全启动 / 加载控制中心时,软件停止

- ▶ 如有需要, 利用任务管理器终止程序。
- $\triangleright$  去除 USB 数据线
- ▶ 检查 USB 数据线和 USB 端口。如电缆或接口损坏,则无法正确建立连接,软件不能完整地加装配置。
- ▶ 检查计算机的性能和配置的驱动程序是否正确(如有需要重新配置 -> 参见章节"软件安装")。
- ▶ 重新启动软件, 然后重新连接 USB 电缆。

:

# 19.3 模块顺序真的无关紧要?

尽管利用软件可以完成很多设置,但是,依然建议,尽可能地将模块按照标准配置配置进行排列(最好是)

- à 利用 CM 控制模块和 SM 传感器模块作为一个新防火分区的开始
- à 不要将 SM 传感器模块放在最后
- à 将提前模块放在最后
- à ERM 继电器模块不受限制,但是,为了条理清楚,依然建议放在最后。
- □ 如果将一个 DM 驱动模块放置在与其相关联的 SM 传感器模块的左侧,这样, 在 SM 传感器模块上,将 不会有 DM 驱动模块的显示故障。

### 19.4 常见故障的查找

利用各种不同的显示查询故障点:

- à 模块上的的 LED 编码(参见 MBZ 300 的操作说明书)
- à 日志文件
- à 模块上的状态页面:
	- à 状态和当前的值(将设定值与它进行比对)
	- à 故障显示
- à 测量各种不同的输入和输出信号,并与 PC 软件中的显示进行比较

# 19.5 在多个 CAN 联网控制中心中的故障查找

- ▶ "分而治之": 检查相邻控制中心的本地连接(检查 CAN 的终端!)。
	- à 终止这一节。
	- à 分开所有其他 CAN 的连接。
	- à 打开"网络中心"软件。
	- à 检查是否有两个控制中心。
- ▶ 建议, 对于其他部分点重复这一过程。

# 19.6 MBZ 300 的电机运行时间是怎样的?

电机运行时,模块上和相连按钮上的 LED 闪烁(在默认情况下)

 $\mu$  , the contract  $\mu$  of  $\mu$  and  $\mu$  and  $\mu$  and  $\mu$  and  $\mu$  and  $\mu$  and  $\mu$  and  $\mu$  and  $\mu$  and  $\mu$  and  $\mu$  and  $\mu$  and  $\mu$  and  $\mu$  and  $\mu$  and  $\mu$  and  $\mu$  and  $\mu$  and  $\mu$  and  $\mu$  and  $\mu$  and  $\mu$ 

![](_page_51_Picture_348.jpeg)

# 20 日志条目的意义

请参阅章节"实时日志中心"。

这里列出了所有的日志条目。在操作中,只需对主要的限制选择加以区分。然后显示的是此类信号的日志记 录级别。日志记录的级别将进行如下分级。较低(或更细)的日志级别难免涵盖其上一级别的日志条目。也 就是说,如果将它设置为报警,那么,日志中始终包含错误条目。下面是,从最低到最高的日志排序。

![](_page_52_Picture_298.jpeg)

![](_page_53_Picture_317.jpeg)

![](_page_54_Picture_340.jpeg)

![](_page_55_Picture_356.jpeg)

![](_page_56_Picture_343.jpeg)

![](_page_57_Picture_94.jpeg)

 $\mathbf{i}$ 在请求技术支持时,请同时发送配置软件的"错误日志"。

在许可证密钥的目录可以找到"ERRORLOG.TXT"。

![](_page_57_Picture_5.jpeg)

![](_page_58_Picture_2.jpeg)

**Germany** GEZE GmbH Niederlassung Süd-West Tel. +49 (0) 7152 203 594 E-Mail: leonberg.de@geze.com

GEZE GmbH Niederlassung Süd-Ost Tel. +49 (0) 7152 203 6440 E-Mail: muenchen.de@geze.com

GEZE GmbH Niederlassung Ost Tel. +49 (0) 7152 203 6840 E-Mail: berlin.de@geze.com

GEZE GmbH Niederlassung Mitte/Luxemburg Tel. +49 (0) 7152 203 6888 E-Mail: frankfurt.de@geze.com

GEZE GmbH Niederlassung West Tel. +49 (0) 7152 203 6770 E-Mail: duesseldorf.de@geze.com

GEZE GmbH Niederlassung Nord Tel. +49 (0) 7152 203 6600 E-Mail: hamburg.de@geze.com

GEZE Service GmbH Tel. +49 (0) 1802 923392 E-Mail: service-info.de@geze.com **Austria** GEZE Austria E-Mail: austria.at@geze.com www.geze.at

**Baltic States** GEZE GmbH Baltic States office E-Mail: office-latvia@geze.com www.geze.com

**Benelux** GEZE Benelux B.V. E-Mail: benelux.nl@geze.com www.geze.be www.geze.nl

**Bulgaria** GEZE Bulgaria - Trade E-Mail: office-bulgaria@geze.com www.geze.bg

# **China**

GEZE Industries (Tianjin) Co., Ltd. E-Mail: chinasales@geze.com.cn www.geze.com.cn

GEZE Industries (Tianjin) Co., Ltd. Branch Office Shanghai E-Mail: chinasales@geze.com.cn www.geze.com.cn

GEZE Industries (Tianjin) Co., Ltd. Branch Office Guangzhou E-Mail: chinasales@geze.com.cn www.geze.com.cn

GEZE Industries (Tianjin) Co., Ltd. Branch Office Beijing E-Mail: chinasales@geze.com.cn www.geze.com.cn

#### **France**

GEZE France S.A.R.L. E-Mail: france.fr@geze.com www.geze.fr

**Hungary** GEZE Hungary Kft. E-Mail: office-hungary@geze.com www.geze.hu

**Iberia** GEZE Iberia S.R.L. E-Mail: info@geze.es www.geze.es

**India** GEZE India Private Ltd. E-Mail: office-india@geze.com www.geze.in

**Italy** GEZE Italia S.r.l E-Mail: italia.it@geze.com www.geze.it

GEZE Engineering Roma S.r.l E-Mail: roma@geze.biz www.geze.it

**Poland** GEZE Polska Sp.z o.o. E-Mail: geze.pl@geze.com www.geze.pl

**Romania** GEZE Romania S.R.L. E-Mail: office-romania@geze.com www.geze.ro

### **Russia**

OOO GEZE RUS E-Mail: office-russia@geze.com www.geze.ru

### **Scandinavia – Sweden**

GEZE Scandinavia AB E-Mail: sverige.se@geze.com www.geze.se

**Scandinavia – Norway**

GEZE Scandinavia AB avd. Norge E-Mail: norge.se@geze.com www.geze.no

**Scandinavia – Denmark** GEZE Danmark E-Mail: danmark.se@geze.com www.geze.dk

#### **Singapore**

GEZE (Asia Pacific) Pte, Ltd. E-Mail: gezesea@geze.com.sg www.geze.com

#### **South Africa**

GEZE South Africa (Pty) Ltd. E-Mail: info@gezesa.co.za www.geze.co.za

#### **Switzerland**

GEZE Schweiz AG E-Mail: schweiz.ch@geze.com www.geze.ch

#### **Turkey**

GEZE Kapı ve Pencere Sistemleri E-Mail: office-turkey@geze.com www.geze.com

#### **Ukraine**

LLC GEZE Ukraine E-Mail: office-ukraine@geze.com www.geze.ua

**United Arab Emirates/GCC**

GEZE Middle East E-Mail: gezeme@geze.com www.geze.ae

**United Kingdom** GEZE UK Ltd. E-Mail: info.uk@geze.com www.geze.com

![](_page_59_Picture_45.jpeg)

**GEZE GmbH Reinhold-Vöster-Straße 21–29 71229 Leonberg Germany**

**Tel.: 0049 7152 203 0 Fax.: 0049 7152 203 310 www.geze.com**